# **BAB III METODOLOGI PENELITIAN**

### **3.1 Alur Penelitian**

Berikut alur penelitian atau konsep untuk gambaran dari penelitian yang akan dilakukan. Pada perancangan sistem menggunakan metode *prototype* diperlukan panduan dalam proses pengerjaan penelitian skripsi ini. Penjabaran alur penelitian tersebut dapat dilihat pada gambar dibawah ini:

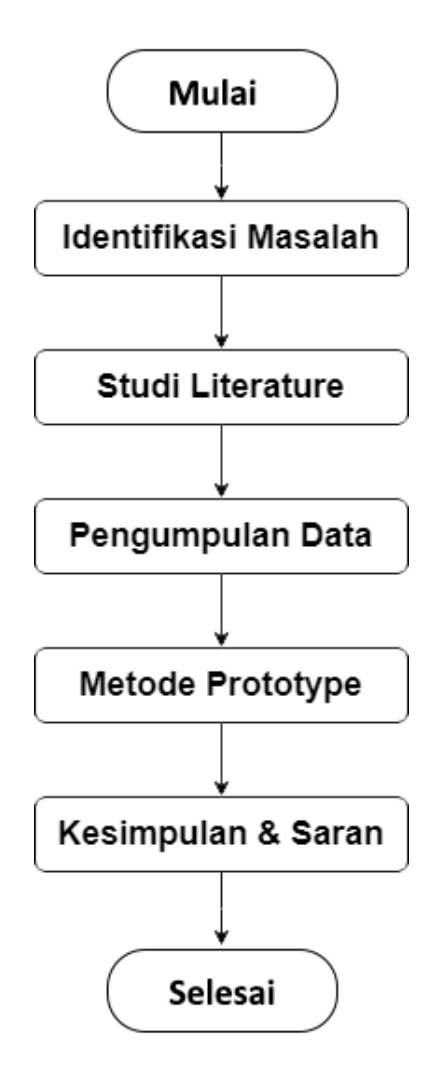

**Gambar 3.1** Alur Penelitian

#### **3.2 Metode Pengumpulan Data**

Sebelum memasuki tahap selanjutnya yaitu implementasi sistem, maka peneliti melakukan pengumpulan data yang digunakan dalam merancang dan membangun sistem yang dibutuhkan. Adapun metode pengumpulan data yang digunakan adalah sebagai berikut:

#### **3.2.1 Studi Lapangan**

Studi lapangan adalah metode pengumpulan data untuk mendapatkan data primer dan informasi dengan melakukan pengamatan secara langsung pada objek yang diteliti. Adapun metode pengumpulan data pada saat studi lapangan adalah sebagai berikut: Observasi, dilakukan dengan cara pengamatan secara langsung ke lapangan untuk lebih mempermudah dalam proses pengumpulan data primer. Hasil studi lapangan yang dilakukan pada Dinas Kependudukan dan Pencatatan Sipil Kota Bndar Lampung didapati form pelayanan sebagai berikut :

# **Form Persyaratan Layanan Pada Dinas Kependudukan dan Pencatatan Sipil Kota Bandar Lampung**

Terdapat 10 layanan utama pada Sistem Lampung *Smart service* E-Dukcapil Pada Dinas Kependudukan dan Pencatatan Sipil Kota Bandar Lampung, sebagai bagai berikut :

## **1. Perekaman Kartu Tanda Penduduk Elektronik (KTP-el)**

- a. Ceklist Sudah Berusia 17 Tahun/Sudah Menikah
- b. No KK
- c. Nama Lengkap
- d. Provinsi
- e. Kabupaten/Kota
- f. Kecamatan
- g. Desa/Kelurahan
- h. Alamat Saat Ini
- i. Email
- j. No Telepon
- k. Upload Surat Pengantar RT/RW, Dusun, Kepala Desa/Lurah
- l. Upload Foto KK

### **2. Penerbitan Kartu Keluarga (KK)**

### **2.1 Penerbitan Kartu Keluarga Baru:**

- a. NIK
- b. Nama Lengkap
- c. Provinsi
- d. Kabupaten/Kota
- e. Kecamatan
- f. Desa/Kelurahan
- g. Alamat Saat Ini
- h. Email
- i. No Telepon
- j. Upload Izin tinggal tetap bagi orang Asing;
- k. Upload Kutipan Akta Nikah/Akta Perkawinan;
- l. Upload Surat Keterangan Pindah/Pindah Datang bagi penduduk yang pindah;
- m. Upload Surat Keterangan Datang dari luar negeri;
- n. Upload Formulir permohonan KK dari Desa/Kelurahan;
- o. Upload Surat Kuasa (jika dikuasakan);
- p. Upload KTP-el yang diberi kuasa.

## **2.2 Perubahan Kartu Keluarga karena penambahan anggota keluarga karena kelahiran:**

- a. NIK
- b. Nama Lengkap
- c. Provinsi
- d. Kabupaten/Kota
- e. Kecamatan
- f. Desa/Kelurahan
- g. Alamat Saat Ini
- h. Email
- i. No Telepon
- j. Upload Kartu Keluarga Lama;
- k. Upload Kutipan Akta Kelahiran/Surat Keterangan Kelahiran;
- l. Upload Kutipan Akta Perkawinan/Surat Nikah Orang Tua;
- m. Upload Formulir permohonan KK dari Desa/Kelurahan;
- n. Upload Surat Kuasa (jika dikuasakan);
- o. Upload KTP-el yang diberi kuasa;

## **2.3 Perubahan Kartu Keluarga karena penambahan anggota keluarga untuk menumpang:**

- a. NIK
- b. Nama Lengkap
- c. Provinsi
- d. Kabupaten/Kota
- e. Kecamatan
- f. Desa/Kelurahan
- g. Alamat Saat Ini
- h. Email
- i. No Telepon
- j. Upload Kartu Keluarga lama;
- k. Upload Kartu Keluarga yang akan ditumpangi;
- l. Upload Surat Keterangan Pindah Datang bagi penduduk yang pindah;
- m. Upload Surat Keterangan Datang dari luar negeri karena pindah;
- n. Upload Formulir permohonan KK dari Desa/Kelurahan;
- o. Upload Surat Kuasa (jika dikuasakan);
- p. Upload KTP-el yang diberi kuasa.

## **2.4 Perubahan Kartu Keluarga karena penambahan anggota keluarga bagi orang asing yang memiliki izin tinggal tetap untuk menumpang:**

- a. NIK
- b. Nama Lengkap
- c. Provinsi
- d. Kabupaten/Kota
- e. Kecamatan
- f. Desa/Kelurahan
- g. Alamat Saat Ini
- h. Email
- i. No Telepon
- j. Upload Kartu Keluarga lama atau Kartu Keluarga yang akan ditumpangi;
- k. Upload Paspor;
- l. Upload Izin tinggal tetap;
- m. Upload Surat Keterangan Catatan Kepolisian bagi orang asing tinggal tetap;
- n. Upload Mengisi Formulir permohonan KK dari Desa/Kelurahan;
- o. Upload Surat Kuasa (jika dikuasakan);
- p. Upload KTP-el yang diberi kuasa.

## **2.5 Perubahan Kartu Keluarga karena pengurangan anggota keluarga:**

- a. NIK
- b. Nama Lengkap
- c. Provinsi
- d. Kabupaten/Kota
- e. Kecamatan
- f. Desa/Kelurahan
- g. Alamat Saat Ini
- h. Email
- i. No Telepon
- j. Upload Kartu Keluarga lama;
- k. Upload Surat keterangan Kematian;
- l. Upload Surat keterangan pindah bagi penduduk yang pindah;
- m. Upload Formulir permohonan KK dari Desa/Kelurahan;
- n. Upload Surat Kuasa (jika dikuasakan);
- o. Upload KTP-el yang diberi kuasa.

### **2.6 Penerbitan Kartu Keluarga karena hilang atau rusak:**

- a. NIK
- b. Nama Lengkap
- c. Provinsi
- d. Kabupaten/Kota
- e. Kecamatan
- f. Desa/Kelurahan
- g. Alamat Saat Ini
- h. Email
- i. No Telepon
- j. Upload Surat keterangan kehilangan dari kepolisian;
- k. Upload Kartu Keluarga yang rusak;
- l. Upload atau menunjukkan dokumen kependudukan dari salah salah satu anggota keluarga;
- m. Upload Dokumen keimigrasian bagi orang asing;
- n. Upload Formulir permohonan KK dari Desa/Kelurahan;
- o. Upload Surat Kuasa (jika dikuasakan);
- p. Upload KTP-el yang diberi kuasa

## **3. Penerbitan Kartu Tanda Penduduk Elektronik (KTP-el) 3.1 Penerbitan KTP-el baru bagi penduduk WNI**

- a. Ceklis Telah berusia 17 tahun atau sudah/pernah menikah;
- b. NIK
- c. Nama Lengkap
- d. Provinsi
- e. Kabupaten/Kota
- f. Kecamatan
- g. Desa/Kelurahan
- h. Alamat Saat Ini
- i. Email
- j. No Telepon
- k. Upload Surat Pengantar RT/RW, Dukuh dan Kepala Desa/Lurah;
- l. Upload Kartu Keluarga;
- m. Upload Kutipan Akta Nikah bagi yang belum berusia 17 tahun;
- n. Upload Kutipan Akta Kelahiran;
- o. Upload Surat Keterangan datang dari luar negeri;
- p. Upload formulir permohonan KTP-el dari Desa/Kelurahan.
- q. Upload Surat Kuasa (jika dikuasakan);
- r. Upload KTP-el yang diberi kuasa.

### **3.2 Penerbitan KTP-el karena hilang atau rusak**

- a. Surat Keterangan kehilangan dari Kepolisian atau KTP-el yang rusak;
- b. NIK
- c. Nama Lengkap
- d. Provinsi
- e. Kabupaten/Kota
- f. Kecamatan
- g. Desa/Kelurahan
- h. Alamat Saat Ini
- i. Email
- j. No Telepon
- k. Upload KK;
- l. Upload Paspor atau ijin tinggal tetap bagi orang Asing;
- m. Upload formulir permohonan KTP-el dari Desa/Kelurahan.
- n. Upload Surat Kuasa (jika dikuasakan);
- o. Upload KTP-el yang diberi kuasa.

### **3.3 Penerbitan KTP-el karena adanya perubahan Data**

- a. NIK
- b. Nama Lengkap
- c. Provinsi
- d. Kabupaten/Kota
- e. Kecamatan
- f. Desa/Kelurahan
- g. Alamat Saat Ini
- h. Email
- i. No Telepon
- j. Upload Kartu Keluarga;
- k. Upload KTP-el lama;
- l. Upload Dokumen pendukung untuk perubahan data, misalnya akta kelahiran, surat nikah;
- m. Upload formulir permohonan KTP-el dari Desa/Kelurahan;
- n. Upload Surat Kuasa (jika dikuasakan);
- o. Upload KTP-el yang diberi kuasa.

#### **3.4 Penerbitan KTP-el bagi orang Asing tinggal tetap**

- a. Ceklis Telah berusia 17 tahun atau sudah/pernah kawin;
- b. NIK
- c. Nama Lengkap
- d. Provinsi
- e. Kabupaten/Kota
- f. Kecamatan
- g. Desa/Kelurahan
- h. Alamat Saat Ini
- i. Email
- j. No Telepon
- k. Upload Kartu Keluarga (KK);
- l. Upload Akta Nikah orang tua bagi penduduk yang belum berusia 17 tahun;
- m. Upload Kutipan Akta Kelahiran;
- n. Upload Paspor dan Ijin tinggal tetap;
- o. Upload Surat Keterangan Catatan Kepolisian;
- p. Upload formulir permohonan KTP-el dari Desa/Kelurahan;
- q. Upload Surat Kuasa (jika dikuasakan);
- r. Upload KTP-el yang diberi kuasa.

## **3.5 Penerbitan KTP-el karena pindah datang bagi penduduk WNI atau orang Asing tinggal tetap**

- a. NIK
- b. Nama Lengkap
- c. Provinsi
- d. Kabupaten/Kota
- e. Kecamatan
- f. Desa/Kelurahan
- g. Alamat Saat Ini
- h. Email
- i. No Telepon
- j. Upload Surat Keterangan Pindah/Surat Keterangan Datang;
- k. Upload Surat Keterangan Datang dari luar negeri;
- l. Upload formulir permohonan KTP-el dari Desa/Kelurahan;
- m. Upload Surat Kuasa (jika dikuasakan);
- n. Upload KTP-el yang diberi kuasa.

## **4. Penerbitan Kartu Identitas Anak (KIA)**

## **4.1 Penerbitan KIA baru (untuk usia 0-5 tahun)**

- a. NIK Ayah/Ibu
- b. Nama Lengkap
- c. Provinsi
- d. Kabupaten/Kota
- e. Kecamatan
- f. Desa/Kelurahan
- g. Alamat Saat Ini
- h. Email
- i. No Telepon
- j. Upload kutipan akta kelahiran dan menunjukan kutipan akta kelahiran aslinya;
- k. Upload KK asli orang tua/Wali;dan
- l. Upload KTP-el asli kedua orang tuanya/wali;
- m. Upload Surat Kuasa (jika dikuasakan);
- n. Upload KTP-el yang diberi kuasa;

## **4.2 Penerbitan KIA (untuk usia 5-17 tahun kurang 1 hari)**

- a. NIK Ayah/Ibu
- b. Nama Lengkap
- c. Provinsi
- d. Kabupaten/Kota
- e. Kecamatan
- f. Desa/Kelurahan
- g. Alamat Saat Ini
- h. Email
- i. No Telepon
- j. Upload kutipan akta kelahiran dan menunjukan kutipan akta kelahiran aslinya;
- k. Upload KK asli orang tua/Wali;
- l. Upload KTP-el asli kedua orang tuanya/wali;
- m. Upload pas foto Anak berwarna 3x4 CM;
- n. Upload Surat Kuasa (jika dikuasakan);
- o. Upload KTP-el yang diberi kuasa;

### **4.3 Penerbitan KIA karena hilang**

- a. NIK Ayah/Ibu
- b. Nama Lengkap
- c. Provinsi
- d. Kabupaten/Kota
- e. Kecamatan
- f. Desa/Kelurahan
- g. Alamat Saat Ini
- h. Email
- i. No Telepon
- j. Upload kutipan akta kelahiran dan menunjukan kutipan akta kelahiran aslinya;
- k. Upload KK asli orang tua/Wali;dan
- l. Upload Surat keterangan kehilangan dari kepolisian Upload Surat Kuasa (jika dikuasakan);
- m. Upload KTP-el yang diberi kuasa;

### **4.4 Penerbitan KIA yang rusak**

- a. NIK Ayah/Ibu
- b. Nama Lengkap
- c. Provinsi
- d. Kabupaten/Kota
- e. Kecamatan
- f. Desa/Kelurahan
- g. Alamat Saat Ini
- h. Email
- i. No Telepon
- j. Upload kutipan akta kelahiran dan menunjukan kutipan akta kelahiran aslinya;
- k. Upload KK asli orang tua/Wali;dan
- l. Upload KIA yang rusak
- m. Upload Surat Kuasa (jika dikuasakan);
- n. Upload KTP-el yang diberi kuasa;

#### **4.5 Penerbitan KIA Pindah Datang**

- a. NIK Ayah/Ibu
- b. Nama Lengkap
- c. Provinsi
- d. Kabupaten/Kota
- e. Kecamatan
- f. Desa/Kelurahan
- g. Alamat Saat Ini
- h. Email
- i. No Telepon
- j. Upload kutipan akta kelahiran dan menunjukan kutipan akta kelahiran aslinya;
- k. Upload KK asli orang tua/Wali;dan
- l. Upload Surat Keterangan Pindah Datang;
- m. Upload Surat Kuasa (jika dikuasakan);
- n. Upload KTP-el yang diberi kuasa;

### **5. Surat Keterangan Pindah WNI**

- **5.1 Pindah Penduduk dalam satu Desa/Kelurahan, antar Desa/Kelurahan dalam satu Kecamatan dan antar Kecamatan dalam satu Kabupaten:**
	- a. NIK
	- b. Nama Lengkap
	- c. Provinsi
	- d. Kabupaten/Kota
	- e. Kecamatan
	- f. Desa/Kelurahan
	- g. Alamat Saat Ini
	- h. Email
	- i. No Telepon
	- j. Upload Surat Pengantar RT/RW ;
	- k. Upload Kartu Keluarga;
	- l. Upload KTP-el;
	- m. Upload Surat Keterangan Pindah dari Desa/Kelurahan;
	- n. Upload Surat Kuasa (jika dikuasakan);
	- o. Upload KTP-el yang diberi kuasa;

## **5.2 Pindah Penduduk antar Kabupaten/Kota dalam satu provinsi atau antar provinsi:**

- a. NIK
- b. Nama Lengkap
- c. Provinsi
- d. Kabupaten/Kota
- e. Kecamatan
- f. Desa/Kelurahan
- g. Alamat Saat Ini
- h. Email
- i. No Telepon
- j. Upload Surat Pengantar RT/RW ;
- k. Upload Kartu Keluarga;
- l. Upload KTP-el;
- m. Upload Surat Keterangan Pindah dari Desa/Kelurahan yang telah disahkan/ditandatangani oleh Camat;
- n. Upload surat nikah yang sudah menikah atau Upload surat cerai bagi yang bercerai;
- o. Upload Pas photo Berwarna 3x4 CM.
- p. Upload Surat Kuasa (jika dikuasakan);
- q. Upload KTP-el yang diberi kuasa;

## **6. Pelayanan Penerbitan Surat Keterangan Datang WNI 6.1 Datang dari luar Kabupaten/Kota/Provinsi:**

- a. NIK
- b. Nama Lengkap
- c. Provinsi
- d. Kabupaten/Kota
- e. Kecamatan
- f. Desa/Kelurahan
- g. Alamat Saat Ini
- h. Email
- i. No Telepon
- j. Upload Surat Keterangan Pindah WNI dari Dinas Kependudukan dan Pencatatan Sipil Daerah asal;
- k. Biodata/Kartu Keluarga dari Daerah asal;
- l. Upload KTP-el Asli dari daerah asal;
- m. Upload Kutipan Akta Kelahiran;
- n. Upload Surat Nikah;
- o. Upload Ijazah terakhir;
- p. Upload KK yang ditumpangi;
- q. Upload Pas Foto 3x4 cm dua lembar;
- r. Upload Surat Kuasa (jika dikuasakan);
- s. Upload KTP-el yang diberi kuasa.

#### **6.2 Datang dari Luar Negeri:**

- a. NIK
- b. Nama Lengkap
- c. Provinsi
- d. Kabupaten/Kota
- e. Kecamatan
- f. Desa/Kelurahan
- g. Alamat Saat Ini
- h. Email
- i. No Telepon
- j. Upload Paspor (asli agar dibawa);
- k. Upload Kartu Keluarga;
- l. Asli KTP-el yang bersangkutan;
- m. Upload Kutipan Akta Kelahiran;
- n. Upload Akta Nikah/Akta Cerai/Surat Kematian;
- o. Upload Pas Foto ukuran3x4 cm (2 lembar);
- p. Upload Surat Kuasa (jika dikuasakan);
- q. Upload KTP-el yang diberi kuasa.

### **6.3 Aktivasi Penduduk:**

- a. NIK
- b. Nama Lengkap
- c. Provinsi
- d. Kabupaten/Kota
- e. Kecamatan
- f. Desa/Kelurahan
- g. Alamat Saat Ini
- h. Email
- i. No Telepon
- j. Upload Surat Keterangan Domisili dari Desa;
- k. Upload Surat Pernyataan Bermeterai 6000 dengan 2 (dua) orang Saksi;
- l. Upload KTP-el Saksi;
- m. Upload Kartu Keluarga;
- n. Upload Kutipan Akta Kelahiran;
- o. Upload Asli KTP-el yang bersangkutan;
- p. Upload Akta Nikah/Akta Cerai/Surat Kematian;
- q. Upload Upload Pas Foto ukuran3x4 cm (2 lembar);
- r. Upload Surat Kuasa (jika dikuasakan);

s. Upload KTP-el yang diberi kuasa.

### **6.4 Perubahan Data Penduduk:**

- a. NIK
- b. Nama Lengkap
- c. Provinsi
- d. Kabupaten/Kota
- e. Kecamatan
- f. Desa/Kelurahan
- g. Alamat Saat Ini
- h. Email
- i. No Telepon
- j. Upload Kutipan Akta Kelahiran/Surat Keterangan Kelahiran yang pertama terbit;
- k. Upload Surat Nikah/Akta Cerai;
- l. Upload Putusan Pengadilan;
- m. Upload Surat Kuasa (jika dikuasakan);
- n. Upload KTP-el Pemberi dan Penerima kuasa.

## **7. Pencatatan dan Penerbitan Kutipan Akta Kelahiran**

## **7.1 Pencatatan Kelahiran usia 1 hari s.d. 60 hari sejak tanggal kelahiran:**

- a. NIK
- b. Nama Lengkap
- c. Provinsi
- d. Kabupaten/Kota
- e. Kecamatan
- f. Desa/Kelurahan
- g. Alamat Saat Ini
- h. Email
- i. No Telepon
- j. Download dan Isi Blangko Laporan Kelahiran;
- k. Surat Keterangan Lahir ASLI dari dokter/bidan/penolong kelahiran dan/atau Surat Keterangan Kelahiran dari Desa/Kelurahan setempat;
- l. Upload Surat Nikah atau Akta Perkawinan yang telah disahkan (dilegalir) oleh instansi yang berwenang
- m. Upload Kartu Keluarga yang sudah mencantumkan nama bayi/anak yang disahkan (dilegalisir) oleh Dinas ;
- n. Upload KTP-el kedua orang tua (dilegalisir Dinas) dan jika sudah meninggal melampirkan Upload Surat Kematian (dilegalisir Desa/Kelurahan)/Akta Kematian (dilegalisir Dinas);
- o. Upload KTP-el dua orang saksi (domisili satu Desa/Kelurahan dengan yang dicarikan Akta), umur 21 tahun keatas (atau belum 21 tahun tapi sudah kawin), tidak satu KK, bukan kakek/ neneknya dan tidak buta huruf;
- p. Tanda Tangan Saksi Harus Asli;
- q. Upload Surat Kuasa + Upload KTP-el yang memberi Kuasa dan yang diberi Kuasa (bila dikuasakan);
- r. Upload Surat Keterangan Beda Nama (bila perlu);
- s. Upload Surat Pernyataan nama orang tua yang dipakai (jika ada perbedaan nama);
- t. Upload Berita Acara Pemeriksaan (BAP) dari Kepolisian atau Surat Pernyataan Tanggung Jawab Mutlak (SPTJM) Kebenaran Data Kelahiran bagi bayi/anak/orang yang tidak diketahui asal usul dalam hal persyaratan berupa Surat Keterangan Lahir tidak terpenuhi;
- u. Upload Surat Penyataan Tanggung Jawab Mutlak (SPTJM) Kebenaran Sebagai Pasangan Suami Isteri digunakan dalam hal perkawinan tidak dapat dibuktikan dengan Akta Perkawinan atau Akta Nikah;

## **7.2 Pencatatan Kelahiran usia lebih dari 60 hari sejak tanggal kelahiran:**

- a. NIK
- b. Nama Lengkap
- c. Provinsi
- d. Kabupaten/Kota
- e. Kecamatan
- f. Desa/Kelurahan
- g. Alamat Saat Ini
- h. Email
- i. No Telepon
- j. Download dan Isi Blangko Laporan Kelahiran;
- k. Surat Keterangan Lahir ASLI dari dokter/bidan/penolong kelahiran dan/atau Surat Keterangan Kelahiran dari Desa/Kelurahan setempat;
- l. Upload Surat Nikah atau Akta Perkawinan yang telah disahkan (dilegalir) oleh instansi yang berwenang
- m. Upload Kartu Keluarga yang sudah mencantumkan nama bayi/anak yang disahkan (dilegalisir) oleh Dinas ;
- n. Upload KTP-el kedua orang tua (dilegalisir Dinas) dan jika sudah meninggal melampirkan Upload Surat Kematian (dilegalisir Desa/Kelurahan)/Akta Kematian (dilegalisir Dinas);
- o. Upload KTP-el dua orang saksi (domisili satu Desa/Kelurahan dengan yang dicarikan Akta), umur 21 tahun keatas (atau belum 21

tahun tapi sudah kawin), tidak satu KK, bukan kakek/ neneknya dan tidak buta huruf;

- p. Tanda Tangan Saksi Harus Asli;
- q. Upload Surat Kuasa + Upload KTP-el yang memberi Kuasa dan yang diberi Kuasa (bila dikuasakan);
- r. Upload Surat Keterangan Beda Nama (bila perlu);
- s. Upload Surat Pernyataan nama orang tua yang dipakai (jika ada perbedaan nama);
- t. Upload Berita Acara Pemeriksaan (BAP) dari Kepolisian atau Surat Pernyataan Tanggung Jawab Mutlak (SPTJM) Kebenaran Data Kelahiran bagi bayi/anak/orang yang tidak diketahui asal usul dalam hal persyaratan berupa Surat Keterangan Lahir tidak terpenuhi;
- u. Upload Surat Penyataan Tanggung Jawab Mutlak (SPTJM) Kebenaran Sebagai Pasangan Suami Isteri digunakan dalam hal perkawinan tidak dapat dibuktikan dengan Akta Perkawinan atau Akta Nikah;
- v. Download dan Isi Blangko permohonan kelahiran terlambat;
- w. Upload Surat Pernyataan asal usul/status anak;
- x. Upload Ijazah (jika sudah memiliki);
- y. Verifikasi dan validasi data yang harus dihadiri oleh pemohon dan 2 (dua) orang Saksi;
- z. SK Kepala Dinas Kependudukan dan Pencatatan Sipil setelah verifikasi dan validasi.

## **8. Pencatatan dan Penerbitan Kutipan Akta Kematian**

- a. NIK
- b. Nama Lengkap
- c. Provinsi
- d. Kabupaten/Kota
- e. Kecamatan
- f. Desa/Kelurahan
- g. Alamat Saat Ini
- h. Email
- i. No Telepon
- j. Download dan Isi Blangko Laporan Kematian;
- k. Upload Asli Surat Keterangan Kematian dari Desa/ Kelurahan;
- l. Upload kutipan Akta Kelahiran atau Asli Surat Keterangan Kelahiran dari Desa/Kelurahan;
- m. Upload Asli KTP-el nama yang meninggal;
- n. Upload Asli Kartu Keluarga yang masih memuat nama yang meninggal dunia (dilegalisir Dinas) Bagi yang meninggal dunia lebih dari 1 (satu) tahun atau keanggotaannya dalam keluarga sudah

dihapus dari Kartu Keluarga maka diganti Surat Keterangan Domisili/Surat Keterangan Penduduk dari Desa/ Kelurahan;

- o. Upload KTP-el Pemohon, jika dikuasakan melampirkan Upload KTP-el Pemberi Kuasa dan Penerima Kuasa (dilegalisir Dinas);
- p. Upload Kartu Keluarga Pemohon (dilegalisir Dinas)/ Surat Pernyataan Ahli Waris; Apabila pelaporan dilakukan oleh kuasa (dikuasakan) cukup Upload Pemberi Kuasa;
- q. Upload KTP-el 2 (dua) orang saksi;
- r. Syarat Saksi:
	- o Domisili dalam Satu Desa/Kelurahan;
	- o Usia 21 tahun keatas;
	- o Tidak satu Kartu Keluarga;
	- o Tidak buta huruf;
	- o Tanda Tangan Saksi Harus Asli
- s. Upload Asli Surat Kuasa bermaterai cukup (bila ahli waris tidak bisa mengurus sendiri);
- t. Upload Surat Keterangan Beda Nama (bila perlu);
- u. Upload Surat Keterangan Tidak Mempunyai Ahli Waris dari Pemerintah Desa/Kelurahan (bila tidak mempunyai ahli waris);

#### **9. Pencatatan dan Penerbitan Kutipan Akta Perkawinan**

- a. NIK
- b. Nama Lengkap
- c. Provinsi
- d. Kabupaten/Kota
- e. Kecamatan
- f. Desa/Kelurahan
- g. Alamat Saat Ini
- h. Email
- i. No Telepon
- j. Download dan Isi Blangko permohonan Akta Perkawinan;
- k. Upload Surat Keterangan untuk Nikah (N-1);
- l. Upload Surat Keterangan Asal Usul (N-2);
- m. Upload Surat Persetujuan Mempelai (N-3);
- n. Upload Surat Keterangan tentang orang tua (N-4); (Contoh blangko N-1 s.d. N-4 dapat diperoleh di Pemerintah Desa atau Kelurahan setempat);
- o. Upload Surat Model I (dikeluarkan oleh P4, Gereja/Vihara/Pura, Pemimpin Aliran Kepercayaan);
- p. Upload Surat Keterangan Kesehatan bagi calon mempelai;
- q. Upload Surat Hasil Imunisasi (bagi calon mempelai perempuan);
- r. Upload KTP-el calon mempelai, orang tua dan 2 orang saksi dilegalisir oleh Kecamatan/Dinas Kependudukan dan Pencatatan Sipil;
- s. Upload Kartu Keluarga dilegalisir oleh Kecamatan/Dinas Kependudukan dan Pencatatan Sipil;
- t. Upload Akta Kelahiran dilegalisir Dinas Kependudukan dan Pencatatan Sipil;
- u. Upload Surat Keterangan belum menikah dari Dinas Kependudukan dan Pencatatan Sipil (bagi salah satu mempelai luar Kab. Lampung Selatan);
- v. Upload Surat Ijin dari Komandan/Atasan bagi Anggota TNI/POLRI;
- w. Bagi Janda/Duda melampirkan Akta Kematian/ Akta Perceraian;
- x. Surat Nikah dari Gereja (testimonium matrimony), atau sebutan lainnya untuk surat nikah yang diterbitkan oleh Vihara/Pure/Aliran Kepercayaan;
- y. Upload Pas Foto ukuran4x6 cm berwarna duduk berdampingan sebanyak 3 (tiga) lembar;
- z. Upload Surat Keterangan Beda nama dari Desa/Kelurahan jika nama calon mempelai yang tercantum di Kutipan Akta Kelahiran tidak sama dengan di KK dan KTP-el;
- aa. Upload Surat Kuasa Wali jika kedua orang tuanya telah meninggal dunia.

#### **10. Pencatatan dan Penerbitan Kutipan Akta Perceraian**

- a. NIK
- b. Nama Lengkap
- c. Provinsi
- d. Kabupaten/Kota
- e. Kecamatan
- f. Desa/Kelurahan
- g. Alamat Saat Ini
- h. Email
- i. No Telepon
- j. Download dan Isi Formulir Permohonan Akta Perceraian;
- k. Upload Putusan pengadilan tentang Perceraian;
- l. Upload Kutipan Akta Perkawinan Asli;
- m. Upload KTP-el sebagai suami istri dilegalisir oleh Dinas Kependudukan dan Pencatatan Sipil;
- n. Upload Kartu Keluarga dilegalisir oleh Dinas Kependudukan dan Pencatatan Sipil;
- o. Upload Surat Kuasa bagi yang tidak dapat datang sendiri.

#### **3.2.2 Studi Pustaka**

Peneliti melakukan studi literatur dengan menggunakan buku-buku, penelitian sebelumnya serta jurnal yang berhubungan dengan topik dan masalah dalam penelitian ini dengan cara membaca serta mengutip yang digunakan untuk mendukung proses penelitian ini.

#### **3.3 Pengumpulan Kebutuhan**

pengumpulan persyaratan untuk pengembangan sistem, penilaian kebutuhan awal diperlukan dan menganalisis ide atau gagasan membangun atau mengembangkan sistem. Analisis untuk mengetahui komponen apa saja yang ada dalam sistem saat ini berjalan, dapat berupa perangkat keras, perangkat lunak, pengguna jaringan dan sistem tingkat pengguna akhir sistem. Langkah selanjutnya adalah mengumpulkan informasi yang dibutuhkan pengguna akhir yang mencakup biaya dan manfaat dari sistem yang dibangun atau dikembangkan. Analisis kebutuhan sistem mendefinisikan dalam bentuk :

- 1. Input Sistem
- 2. Basis data yang digunakan
- 3. Proses yang berjalan dalam sistem
- 4. Output Sistem

#### **3.3.1 Alat Pendukung Pembuatan Sistem**

Kebutuhan sistem yang digunakan dalam "Sistem Lampung *Smart service* E-Dukcapil Pada Dinas Kependudukan dan Pencatatan Sipil Kota Bandar Lampung berbasis web*"* terdiri dari perangkat keras dan perangkat lunak yaitu:

#### **a) Perangkat Keras (Hardware) terdiri dari:**

- 1. Laptop Acer Processor Intel ® Core i7-9<sup>th</sup> Gen
- 2. RAM 8.00 GB DDR4
- 3. 1 TB HDD 256 GB PCle NVMe SSD

#### **b) Perangkat Lunak (Software) terdiri dari:**

- 1. Windows 10
- 2. Microsoft Word 2019
- 3. Software Visual Studio Code

#### **3.4 Proses Desain**

Dalam desain sistem terdapat perancangan relasi dan skema basisdata, Sebuah relasional skema basisdata biasanya dikembangkan dari sebuah domain *Class* Diagram Setiap *Class* diindentifikasikan secara terpisah. Desain diperlukan dengan tujuan bagaimana sistem akan memenuhi tujuannya untuk diciptakan. Perancangan sistem terdiri dari kegiatan-kegiatan dalam perancangan yang hasilnya adalah sebuah spesifikasi dari sistem. Bagian dari desain sistem dapat berupa konsep desain antarmuka, proses, dan data dengan tujuan menghasilkan spesifikasi sistem yang sesuai dengan kebutuhan.

#### **3.5 Use Case Diagram Yang Diajukan**

Berikut use case yang diajukan pada sistem Lampung *Smart Service* E-Dukcapil pada Dinas Kependudukan dan Pencatatan Sipil Kota Bandar Lampung Berbasis Web:

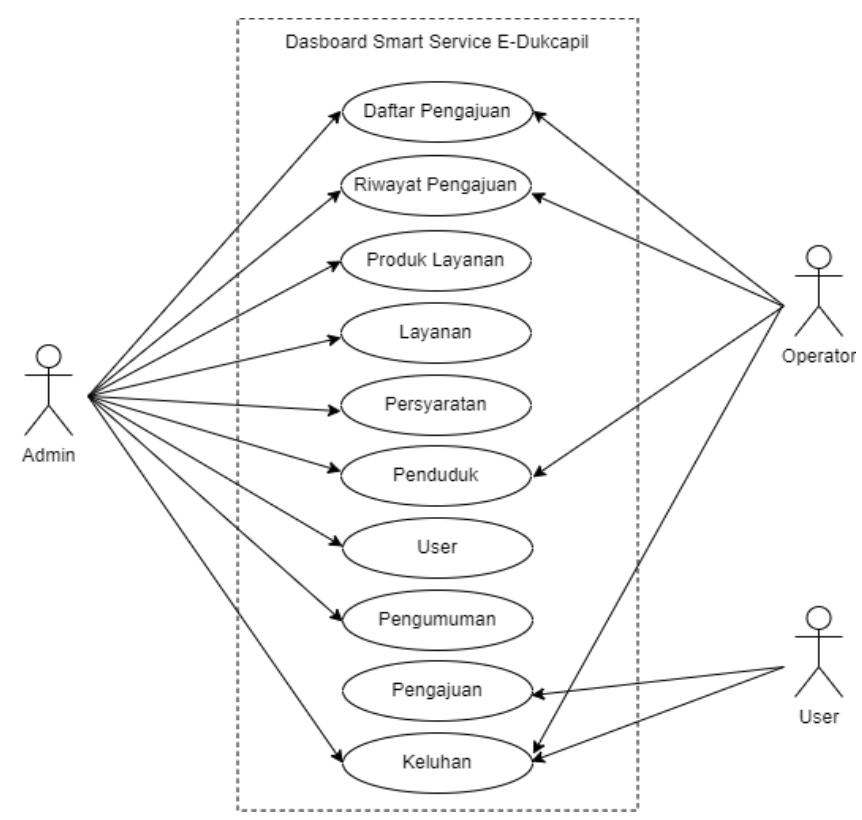

**Gambar 3.2** Use Case Diagram

#### **3.6 Class Diagram Sistem Yang Usulkan**

Class Diagram yang menggambarkan kelas-kelas objek yang menyusun sebuah sistem dan juga hubungan antara kelas yang terjadi di dalam Sistem Lampung *Smart service* E-Dukcapil Pada Dinas Kependudukan dan Pencatatan Sipil Kota Bandar Lampung Berbasis web.

Tampilan Class Diagram Sistem Lampung *Smart service* E-Dukcapil Pada Dinas Kependudukan Dan Pencatatan Sipil Kota Bandar Lampung bisa dilihat pada gambar 3.3.

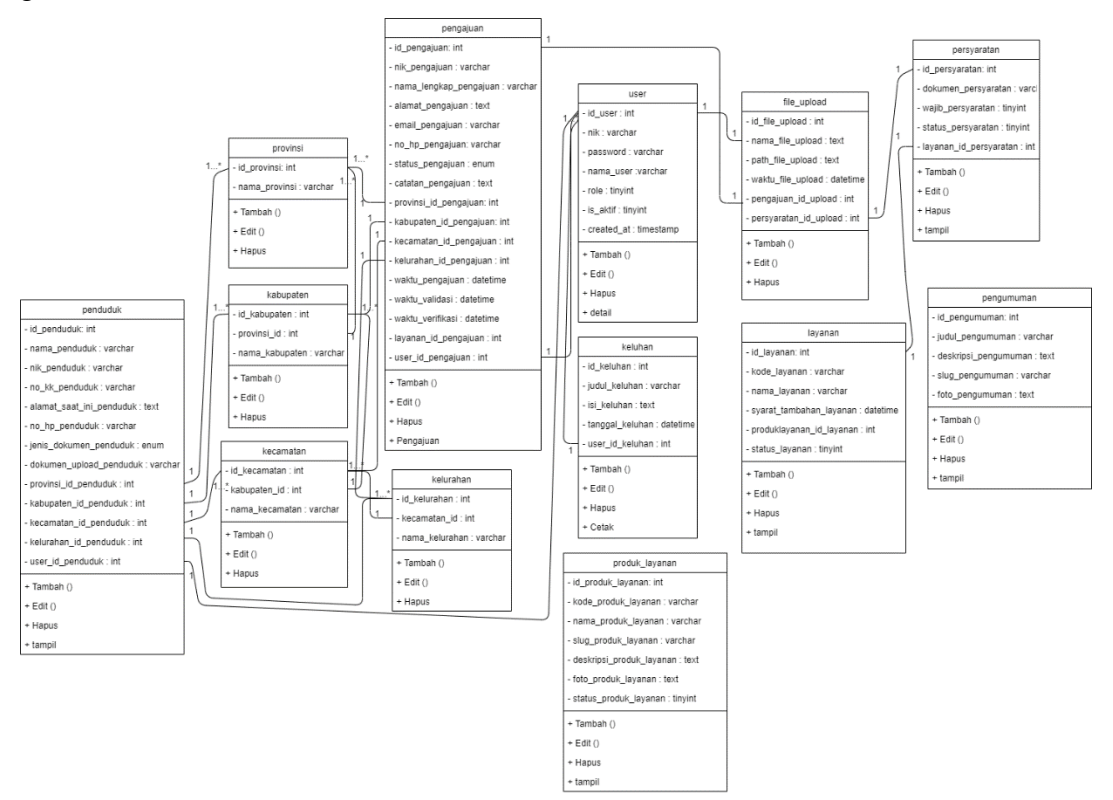

**Gambar 3.3** Class Diagram

#### **3.7 Desain Tampilan Sistem**

Desain tampilan sistem Lampung *Smart service* E-Dukcapil Pada Dinas Kependudukan Dan Pencatatan Sipil Kota Bandar Lampung terdiri dari 3 (tiga) hak akses, yaitu desain sistem dengan hak akses admin, hak akses operator dan hak akses *User*.

#### **3.7.1 Desain Sistem Hak Akses Admin**

Perancangan sistem Lampung *Smart service* E-Dukcapil Pada Dinas Kependudukan Dan Pencatatan Sipil Kota Bandar Lampung hak akses admin memiliki tujuan agar admin dapat mengelola data pengajuan, data produk layanan, data layanan, data persyaratan, data pengumuman, data penduduk, data *User*, data keluhan seperti: menambahkan, mengedit, dan menghapus data tersebut. Tampilan sistem yang diusulkan dengan hak akses admin adalah sebagai berikut:

### **3.7.1.1 Desain Tampilan Awal (Admin)**

Ketika pengguna mengakses link *website* Lampung *Smart service* E-Dukcapil tampilan utama menampilkan produk layanan yang tersedia dan list pengumuman, kemudian diarahkan untuk melakukan *login* atau registrasi akun. Desain tampilan awal pada sistem dapat dilihat pada gambar 3.4.

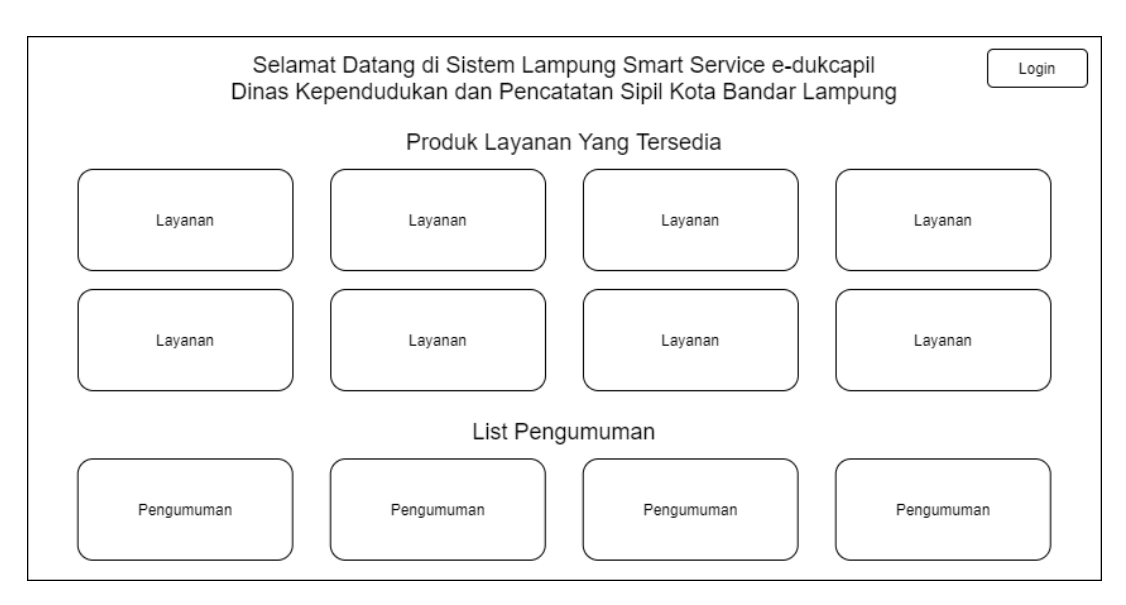

**Gambar 3.4** Desain Tampilan Awal (Admin)

## **3.7.1.2 Desain Tampilan Login (Admin)**

Untuk dapat masuk ke dalam aplikasi, *User* dapat *login* dengan memasukkan NIK dan *password*. Desain tampilan *login* adalah seperti pada gambar 3.5.

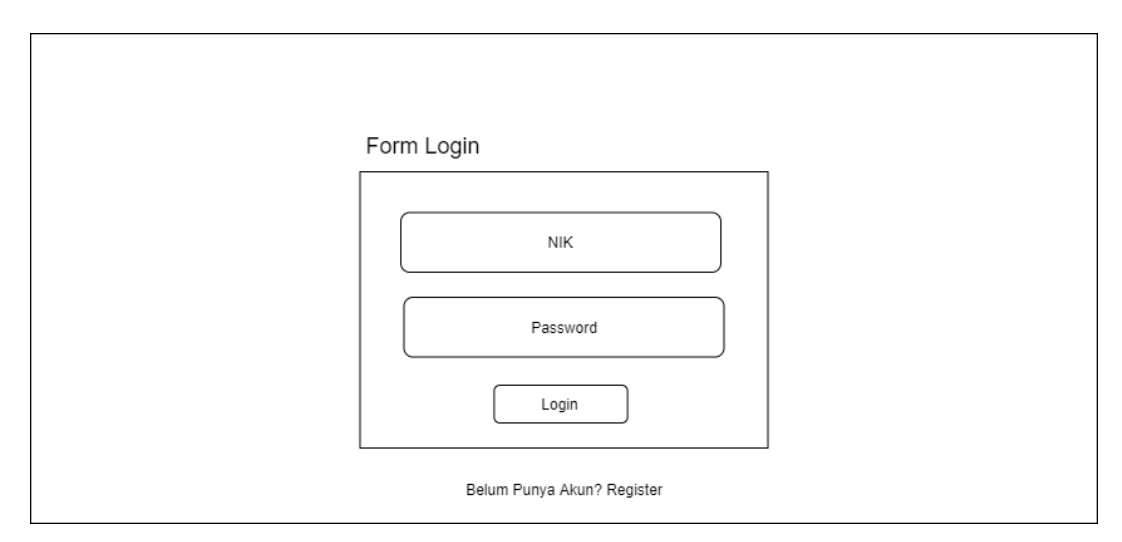

**Gambar 3.5** Desain Tampilan *Login* (Admin)

## **3.7.1.3 Desain Tampilan Registrasi**

Jika belum memiliki akun pengguna dapat melakukan registrasi pada sistem. Desain tampilan registrasi adalah seperti pada gambar 3.6.

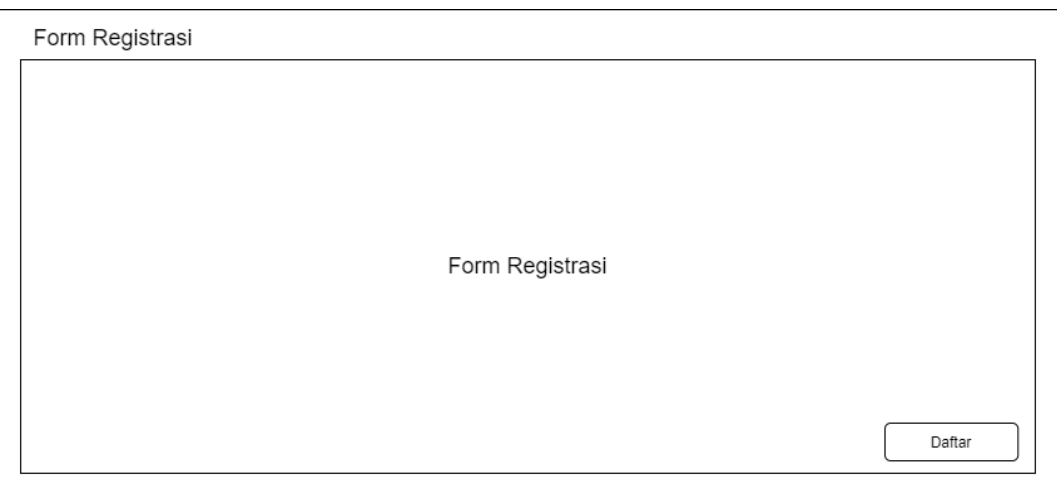

**Gambar 3.6** Desain Tampilan Registrasi

#### **3.7.1.4 Desain Tampilan Dashboard (Admin)**

Setelah *User* berhasil melakukan memasukkan *Username* dan *password, User* diarahkan ke *Dashboard* atau halaman utama. Desain tampilan halaman utama dapat dilihat pada gambar 3.7.

| E-Dukcapil                                                                                                    | ≡<br>Admin                                                                                          |
|----------------------------------------------------------------------------------------------------|----------------------------------------------------------------------------------------------------|
| Dashboard<br>Dashboard<br>А                                                                                                    | Dashboard                                                                                           |
| Menu<br>÷<br>Daftar Pengajuan<br><sup>1</sup> Riwayat Pengajuan<br>Produk Layanan<br>을<br>Layanan<br>을<br>冝<br>Persyaratan<br>Penduduk<br>42<br>츠<br>User<br>Pengumuman<br>л<br>릲<br>Keluhan | Total Pengajuan Diproses<br>Total Seluruh Pengajuan<br>Total Pengajuan Selesai<br>Total Keseluruhan |

**Gambar 3.7** Desain Tampilan Halaman Utama (*Dashboard*) (Admin)

## **3.7.1.5 Desain Tampilan Daftar Pengajuan (Admin)**

Pada halaman ini admin dapat melihat data pengajuan. Desain tampilan daftar pengajuan dapat dilihat pada gambar 3.8.

| E-Dukcapil                                                                                                    | Ξ                                                       |                                        | Admin                                    |
|----------------------------------------------------------------------------------------------------|---------------------------------------------------------|----------------------------------------|------------------------------------------|
| Dashboard<br>Dashboard<br>A                                                                                                    | Daftar Pengajuan                                        |                                        |                                          |
| Menu<br>÷<br>Daftar Pengajuan<br>ୱୀ<br>Riwayat Pengajuan<br>Produk Layanan<br>흔<br>Layanan<br>≘<br>目<br>Persyaratan<br>Penduduk<br>盐<br>≗<br>User<br>Pengumuman<br>릲<br>Keluhan | Data Pengajuan<br>Show 10 entries<br>Nama Pengaju<br>No | Layanan Pengajuan<br>Tanggal Pengajuan | Search<br>Tanggal Validasi<br>Aksi<br> ⊛ |

**Gambar 3.8** Desain Tampilan Daftar Pengajuan (Admin)

### **3.7.1.6 Desain Tampilan Riwayat Pengajuan (Admin)**

Pada halaman ini admin dapat melihat data riwayat pengajuan. Desain tampilan riwayat pengajuan dapat dilihat pada gambar 3.9.

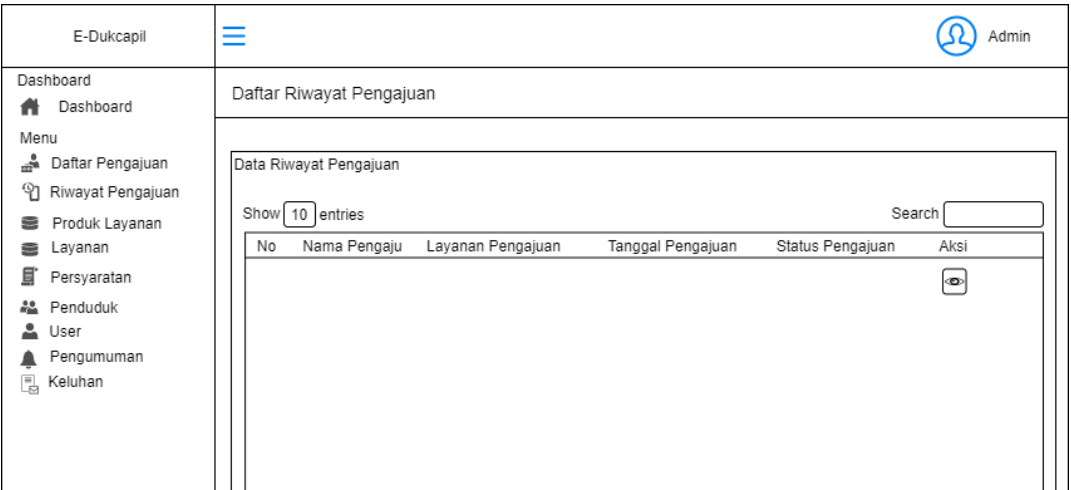

**Gambar 3.9** Desain Tampilan Riwayat Pengajuan (Admin)

## **3.7.1.7 Desain Tampilan Produk Layanan (Admin)**

Pada halaman ini admin dapat mengelola data produk layanan, seperti menambah, mengedit, dan menghapus. Desain tampilan produk layanan dapat dilihat pada gambar 3.10.

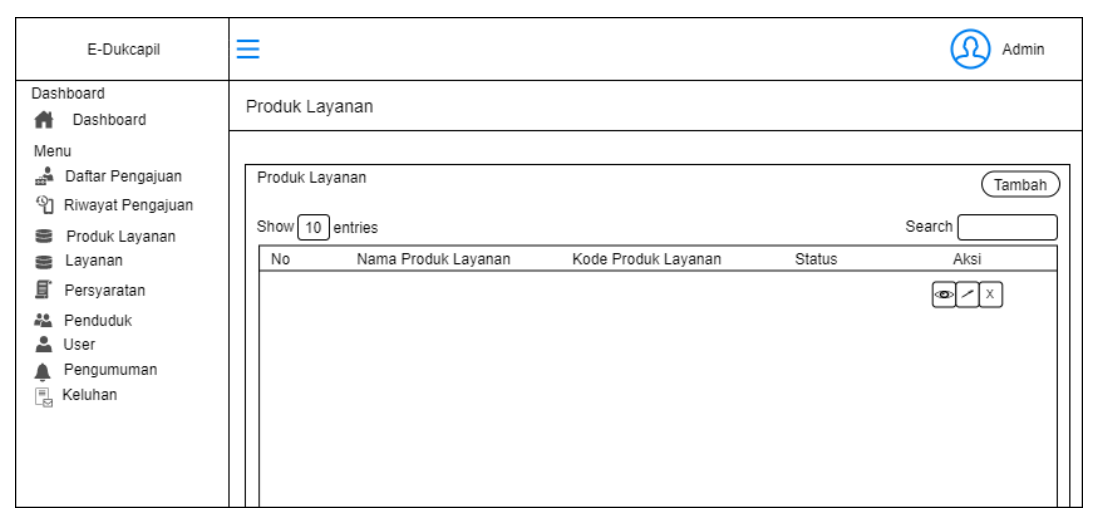

**Gambar 3.10** Desain Tampilan Produk Layanan (Admin)

### **3.7.1.8 Desain Tampilan Layanan (Admin)**

Pada halaman ini admin dapat mengelola data layanan, seperti menambah, mengedit, dan menghapus. Desain tampilan layanan dapat dilihat pada gambar 3.11.

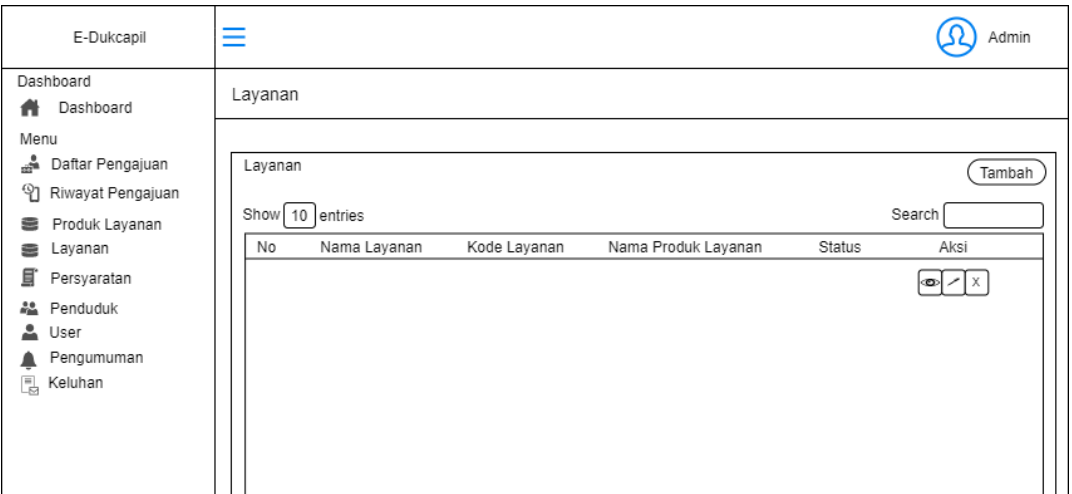

**Gambar 3.11** Desain Tampilan Layanan (Admin)

### **3.7.1.9 Desain Tampilan Persyaratan (Admin)**

Pada halaman ini admin dapat mengelola data persyaratan, seperti melihat, mengedit, dan menghapus. Desain tampilan persyaratan dapat dilihat pada gambar 3.12.

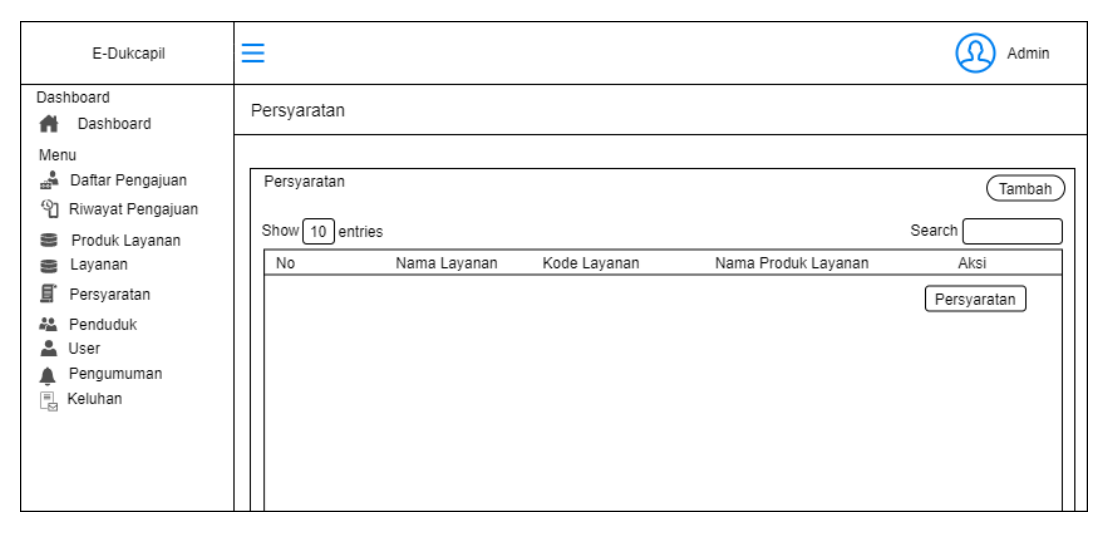

**Gambar 3.12** Desain Tampilan Persyaratan (Admin)

### **3.7.1.10 Desain Tampilan Penduduk (Admin)**

Pada halaman ini admin dapat melihat data penduduk. Desain tampilan penduduk dapat dilihat pada gambar 3.13.

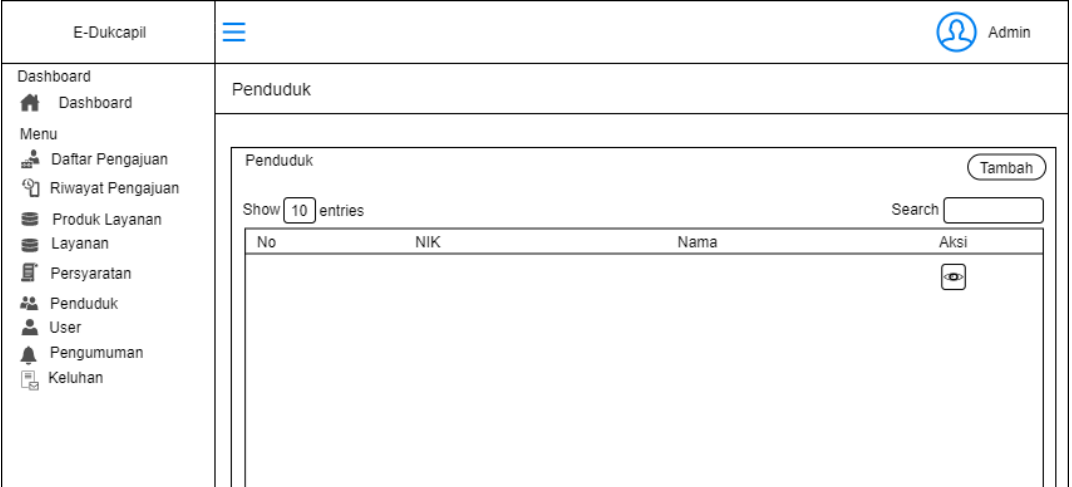

**Gambar 3.13** Desain Tampilan Penduduk (Admin)

## **3.7.1.11 Desain Tampilan** *User* **(Admin)**

Pada halaman ini admin dapat mengelola data *User*, seperti menambahkan, mengedit, dan menghapus. Desain tampilan *User* dapat dilihat pada gambar 3.14.

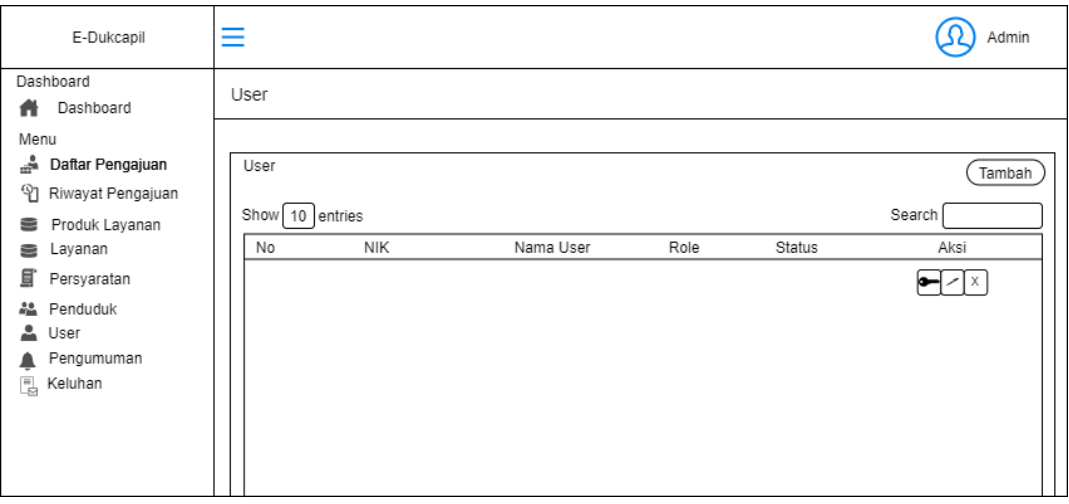

**Gambar 3.14** Desain Tampilan *User* (Admin)

#### **3.7.1.12 Desain Tampilan Pengumuman (Admin)**

Pada halaman ini admin dapat mengelola data pengumuman, seperti menambah, mengedit, dan menghapus. Desain tampilan pengumuman dapat dilihat pada gambar 3.15.

| E-Dukcapil                                                                      | $=$                           |                   | Admin                     |
|---------------------------------------------------------------------------------|-------------------------------|-------------------|---------------------------|
| Dashboard<br>Dashboard<br>П                                                     | Pengumuman                    |                   |                           |
| Menu<br>∸<br>Daftar Pengajuan<br>ႃၖ<br>Riwayat Pengajuan<br>Produk Layanan<br>흐 | Pengumuman<br>Show 10 entries |                   | Tambah<br>Search          |
| Layanan<br>畫<br>目<br>Persyaratan<br>Penduduk<br>盐                               | Judul Pengumuman<br>No        | Gambar Pengumuman | Aksi<br>х<br>$\mathbf{D}$ |
| User<br>Pengumuman<br>Keluhan<br>릲                                              |                               |                   |                           |

**Gambar 3.15** Desain Tampilan Pengumuman (Admin)

## **3.7.1.13 Desain Tampilan Keluhan (Admin)**

Pada halaman ini admin dapat mengelola data keluhan, seperti melihat dan menghapus. Desain tampilan keluhan dapat dilihat pada gambar 3.16.

| E-Dukcapil                  | Ξ               |               |               | Admin  |
|-----------------------------|-----------------|---------------|---------------|--------|
| Dashboard<br>Dashboard<br>А | Data Keluhan    |               |               |        |
| Menu                        |                 |               |               |        |
| ÷<br>Daftar Pengajuan       | Keluhan         |               |               | Tambah |
| ☜<br>Riwayat Pengajuan      |                 |               |               |        |
| Produk Layanan<br>ᄒ         | Show 10 entries |               |               | Search |
| Layanan<br>≘                | No              | Nama Pengirim | Judul Keluhan | Aksi   |
| 冝<br>Persyaratan            |                 |               |               | √oo⊳∣x |
| Penduduk<br>蒜               |                 |               |               |        |
| ≗<br>User                   |                 |               |               |        |
| Pengumuman                  |                 |               |               |        |
| 릲<br>Keluhan                |                 |               |               |        |
|                             |                 |               |               |        |
|                             |                 |               |               |        |
|                             |                 |               |               |        |
|                             |                 |               |               |        |

**Gambar 3.16** Desain Tampilan Keluhan (Admin)

#### **3.7.2 Desain Sistem Hak Akses Operator**

Perancangan sistem Lampung *Smart service* E-Dukcapil Pada Dinas Kependudukan Dan Pencatatan Sipil Kota Bandar Lampung hak akses operator memiliki tujuan agar operator dapat mengelola data pengajuan, data riwayat pengajuan, dan data keluhan seperti: melihat, mengedit, dan menghapus data tersebut. Tampilan sistem yang diusulkan dengan hak akses operator adalah sebagai berikut:

#### **3.7.2.1 Desain Tampilan Awal (Operator)**

Ketika pengguna mengakses link *website* Lampung *Smart service* E-Dukcapil tampilan utama menampilkan produk layanan yang tersedia dan list pengumuman, kemudian diarahkan untuk melakukan *login* atau registrasi akun. Desain tampilan awal pada sistem dapat dilihat pada gambar 3.17.

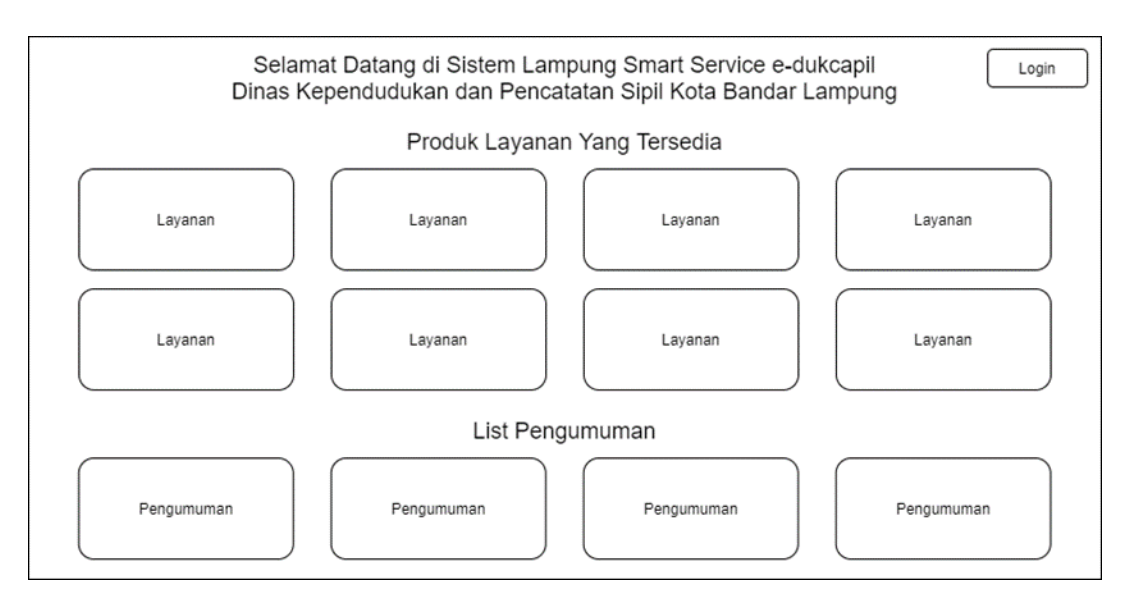

**Gambar 3.17** Desain Tampilan Awal (Operator)

## **3.7.2.2 Desain Tampilan Login (Operator)**

Untuk dapat masuk ke dalam aplikasi, *User* dapat *login* dengan memasukkan NIK dan *password*. Desain tampilan *login* adalah seperti pada gambar 3.18.

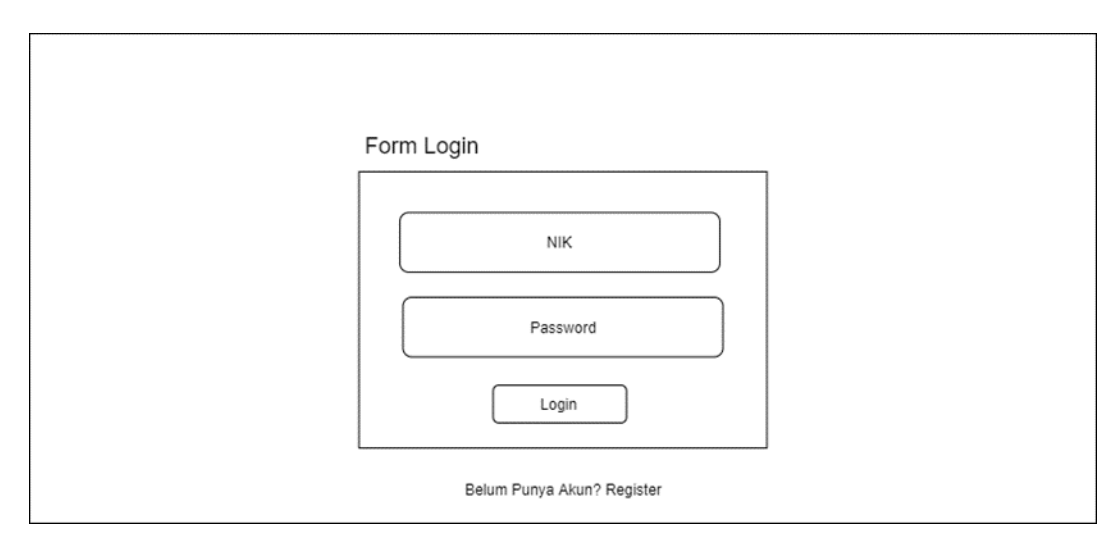

**Gambar 3.18** Desain Tampilan *Login* (Operator)

# **3.7.2.3 Desain Tampilan Registrasi**

Jika belum memiliki akun pengguna dapat melakukan registrasi pada sistem. Desain tampilan registrasi adalah seperti pada gambar 3.19.

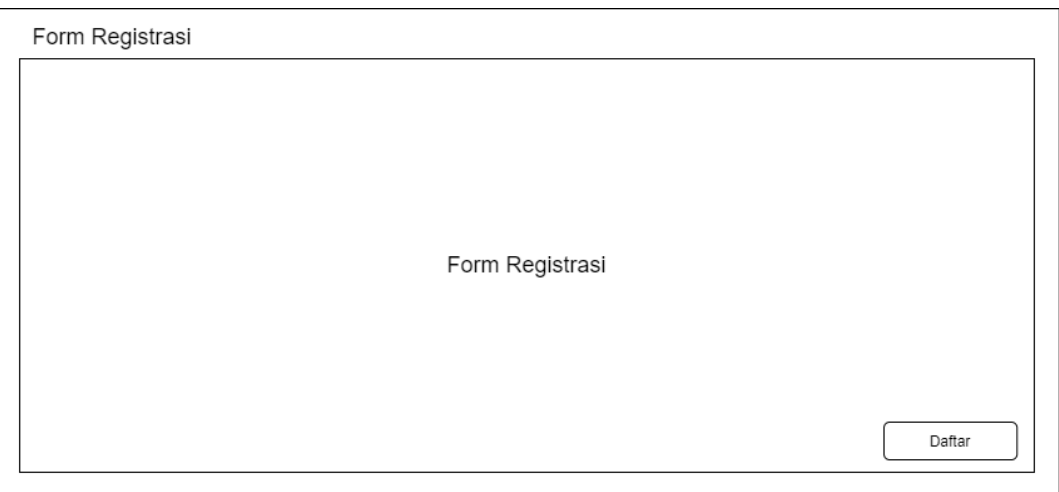

**Gambar 3.19** Desain Tampilan Registrasi

#### **3.7.2.4 Desain Tampilan Dashboard (Operator)**

Setelah *User* berhasil melakukan memasukkan *Username* dan *password, User* diarahkan ke *Dashboard* atau halaman utama. Desain tampilan halaman utama dapat dilihat pada gambar 3.20.

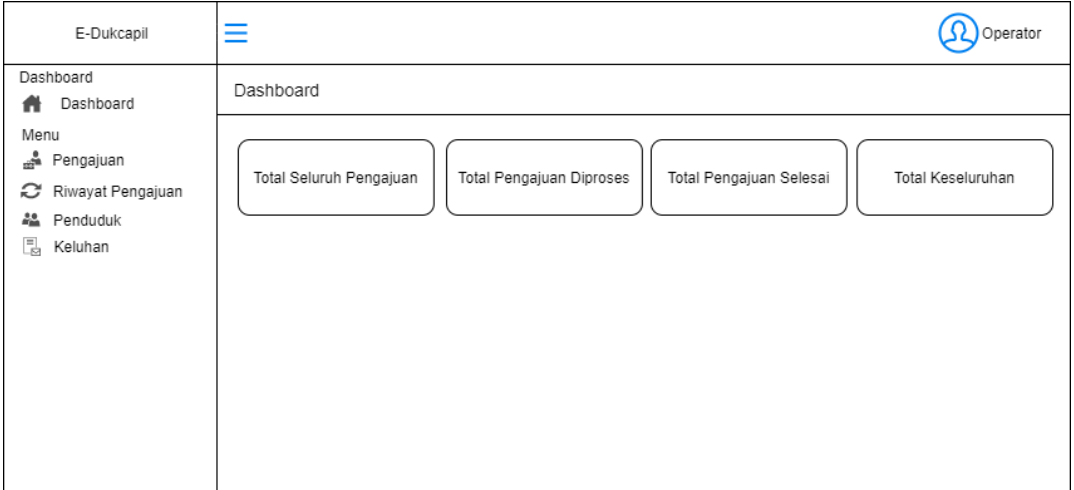

**Gambar 3.20** Desain Tampilan Halaman Utama (*Dashboard*) (Operator)

## **3.7.2.5 Desain Tampilan Daftar Pengajuan (Operator)**

Pada halaman ini operator dapat mengelola data pengajuan, seperti melihat dan mengedit. Desain tampilan daftar pengajuan dapat dilihat pada gambar 3.21.

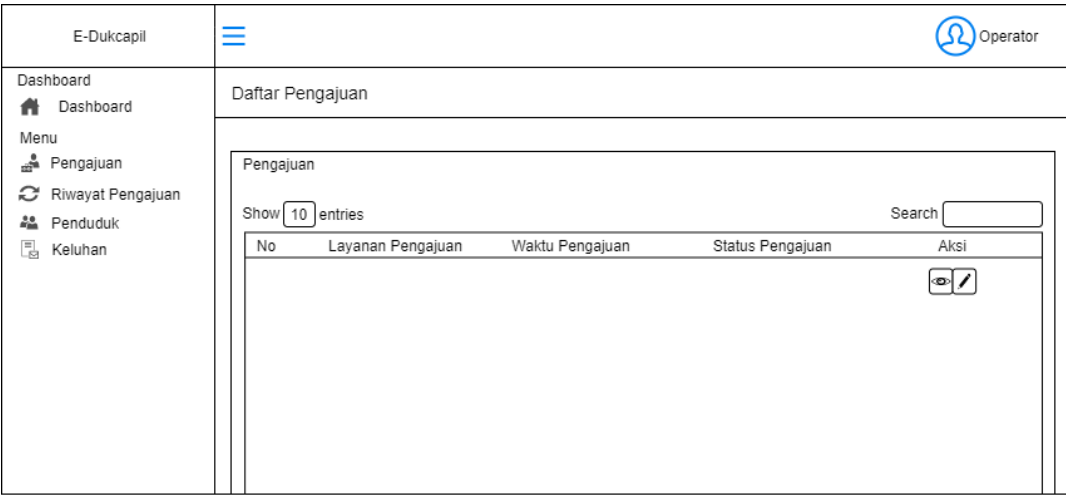

**Gambar 3.21** Desain Tampilan Daftar Pengajuan (Operator)

## **3.7.2.6 Desain Tampilan Riwayat Pengajuan (Operator)**

Pada halaman ini operator dapat mengelola riwayat pengajuan, seperti melihat. Desain tampilan daftar pengajuan dapat dilihat pada gambar 3.22.

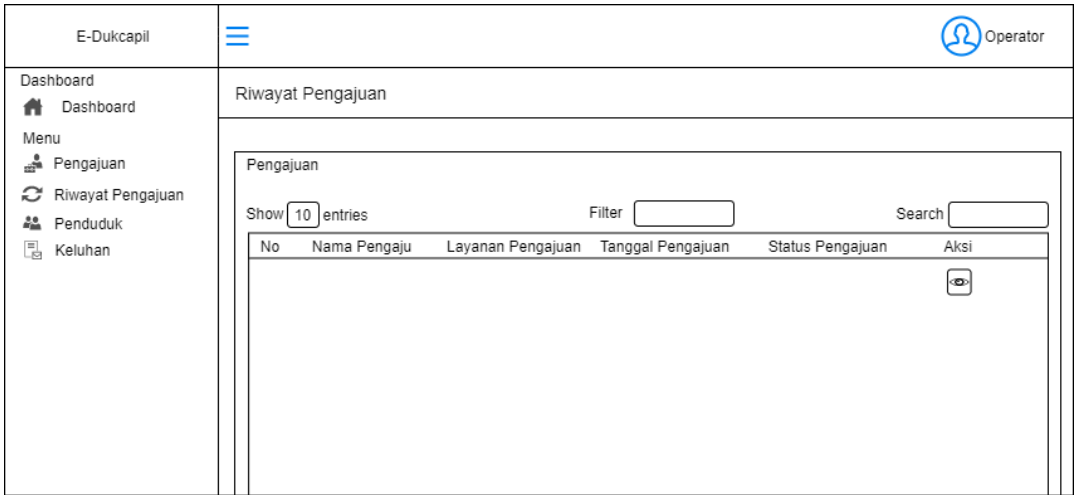

**Gambar 3.22** Desain Tampilan Riwayat Pengajuan (Operator)

## **3.7.2.7 Desain Tampilan Penduduk (Operator)**

Pada halaman ini operator dapat melihat data penduduk. Desain tampilan penduduk dapat dilihat pada gambar 3.23.

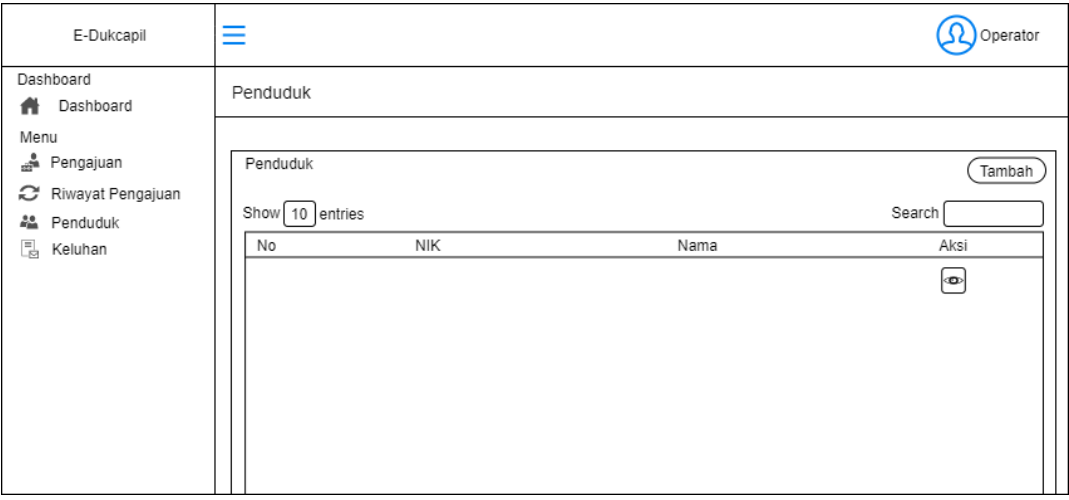

**Gambar 3.23** Desain Tampilan Penduduk (Operator)

### **3.7.2.8 Desain Tampilan Keluhan (Operator)**

Pada halaman ini operator dapat mengelola data keluhan, seperti menambahkan dan mengedit. Desain tampilan keluhan dapat dilihat pada gambar 3.24.

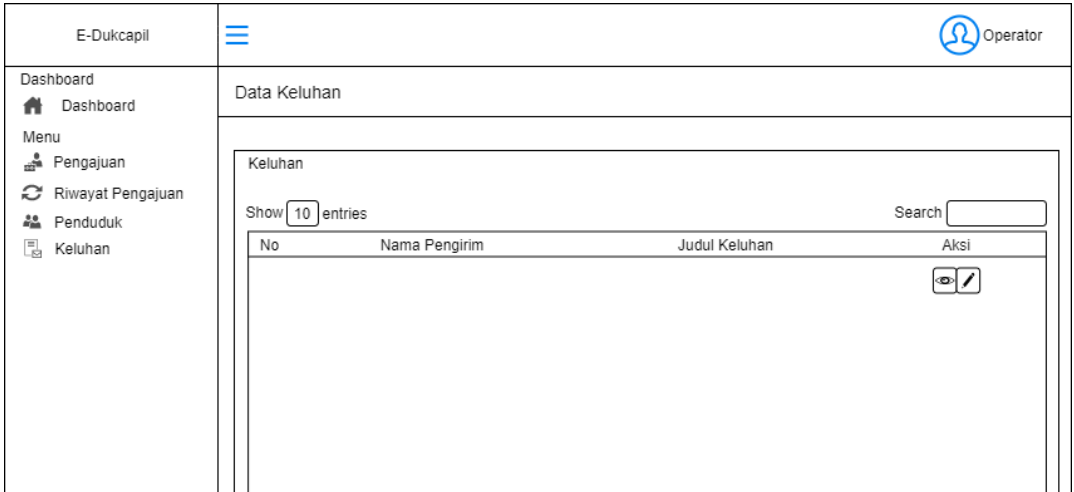

**Gambar 3.24** Desain Tampilan Keluhan (Operator)

## **3.7.3 Desain Sistem Hak Akses** *User*

Perancangan sistem Lampung *Smart service* E-Dukcapil Pada Dinas Kependudukan Dan Pencatatan Sipil Kota Bandar Lampung hak akses *User* memiliki tujuan agar *User* dapat mengelola data pengajuan dan data keluhan seperti: menambahkan, mengedit, dan menghapus data tersebut. Tampilan sistem yang diusulkan dengan hak akses user adalah sebagai berikut:

### **3.7.3.1 Desain Tampilan Awal (***User***)**

Ketika pengguna mengakses link *website* Lampung *Smart service* E-Dukcapil tampilan utama menampilkan produk layanan yang tersedia dan list pengumuman, kemudian diarahkan untuk melakukan *login* atau registrasi akun. Desain tampilan awal pada sistem dapat dilihat pada gambar 3.25.

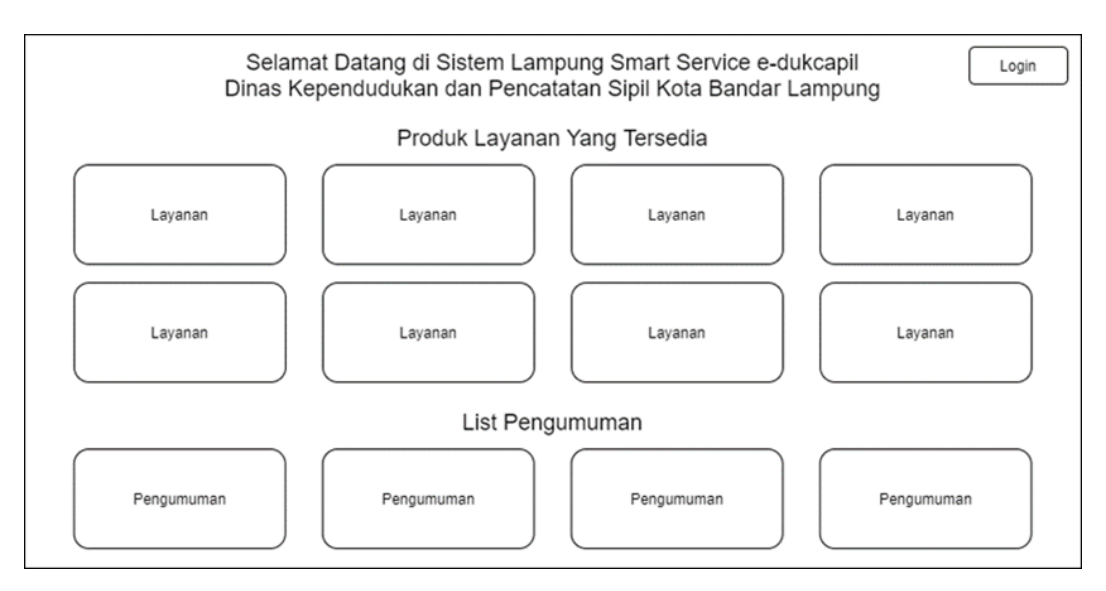

**Gambar 3.25** Desain Tampilan Awal (*User*)

## **3.7.3.2 Desain Tampilan Login (Operator)**

Untuk dapat masuk ke dalam aplikasi, *User* dapat *login* dengan memasukkan NIK dan *password*. Desain tampilan *login* adalah seperti pada gambar 3.26.

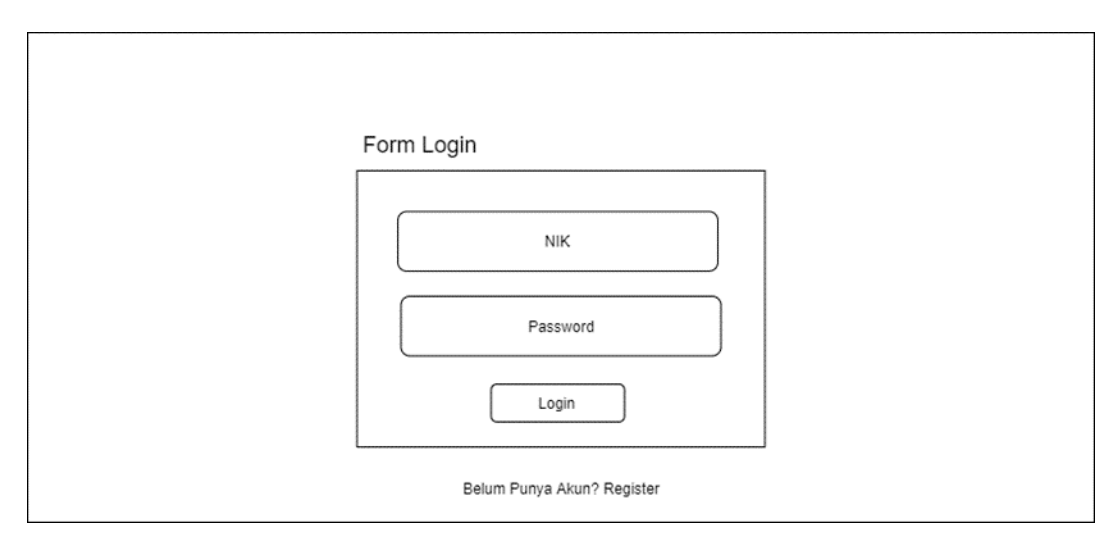

**Gambar 3.26** Desain Tampilan *Login* (*User*)

### **3.7.3.3 Desain Tampilan Registrasi**

Jika belum memiliki akun pengguna dapat melakukan registrasi pada sistem. Desain tampilan registrasi adalah seperti pada gambar 3.27.

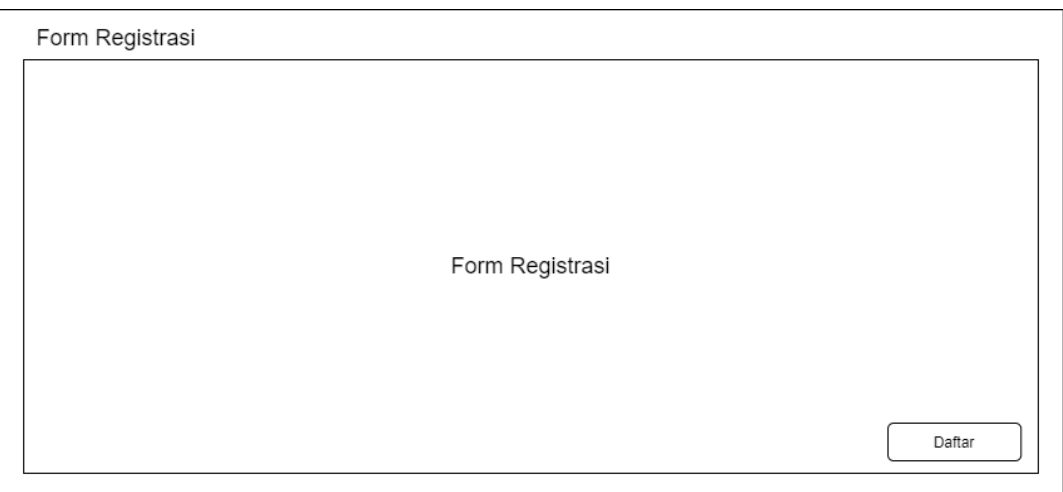

**Gambar 3.27** Desain Tampilan Registrasi

## **3.7.3.4 Desain Tampilan Dashboard (***User***)**

Setelah *User* berhasil melakukan memasukkan *Username* dan *password, User* diarahkan ke *Dashboard* atau halaman utama. Desain tampilan halaman utama dapat dilihat pada gambar 3.28.

| E-Dukcapil                                                               | Ξ                                                                              | User              |
|--------------------------------------------------------------------------|--------------------------------------------------------------------------------|-------------------|
| Dashboard<br>Dashboard<br>A                                              | Dashboard                                                                      |                   |
| Menu<br>∸<br>Pengajuan<br>$\begin{bmatrix} 1 \\ 2 \end{bmatrix}$ Keluhan | Total Seluruh Pengajuan<br>Total Pengajuan Diproses<br>Total Pengajuan Selesai | Total Keseluruhan |

**Gambar 3.28** Desain Tampilan Halaman Utama (*Dashboard*) (*User*)

### **3.7.3.5 Desain Tampilan Pengajuan (***User***)**

Pada halaman ini *user* dapat mengelola data pengajuan, seperti menambahkan, melihat dan menghapus. Untuk mengajukan layanan, pengguna dapat memilih tambah, lalu akan muncul layanan, deskripsi persyaratan dan unggah persyaratan Desain tampilan pengajuan dapat dilihat pada gambar 3.29.

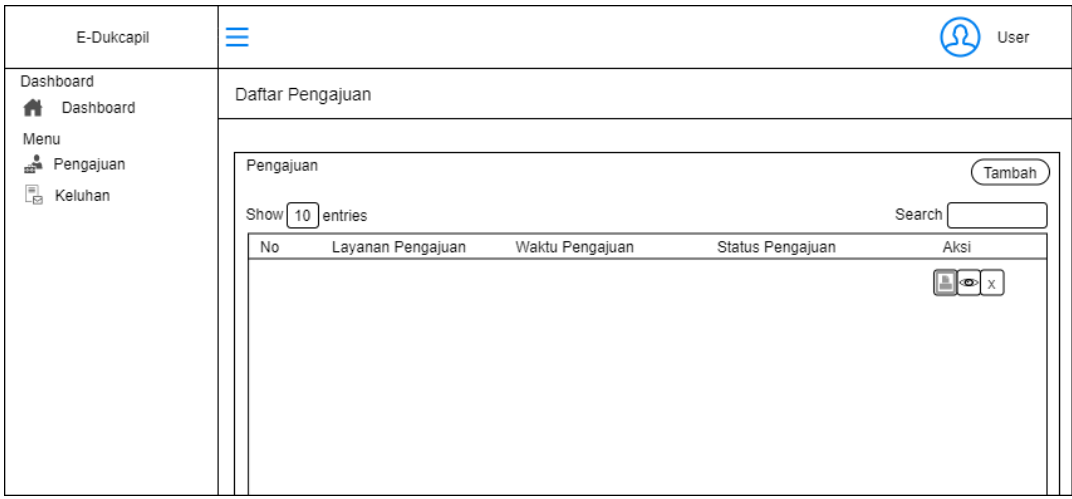

**Gambar 3.29** Desain Tampilan Daftar Pengajuan (*User*)

## **3.7.3.6 Desain Tampilan Keluhan (***User***)**

Pada halaman ini *user* dapat mengelola data keluhan, seperti menambahkan dan mengedit. Desain tampilan keluhan dapat dilihat pada gambar 3.30.

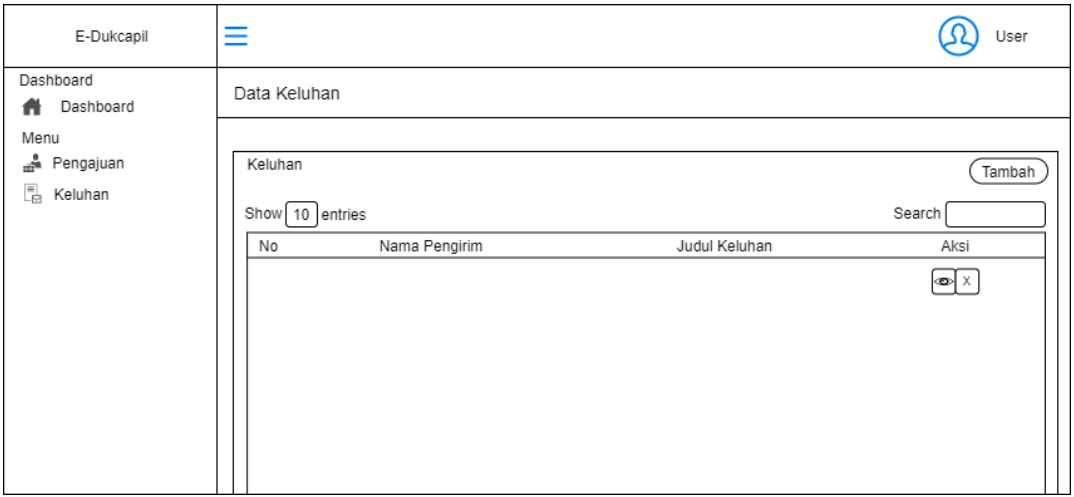

**Gambar 3.30** Desain Tampilan Keluhan (User)

Alur penggunaan aplikasi pada *user* dapat dilihat pada gambar 3.31.

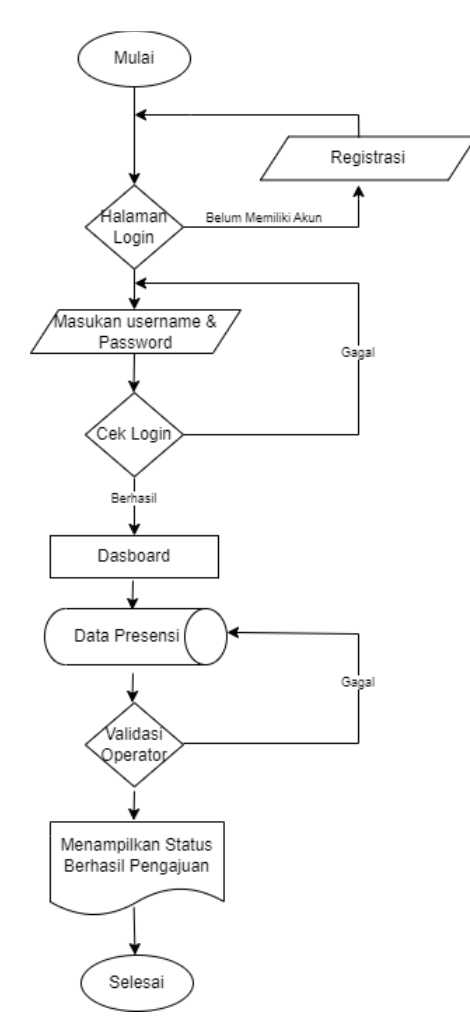

**Gambar 3.31** Alur Penggunaan Aplikasi Pada *User*

Pada gambar 3.31 di atas dapat dijelaskan bahwa alur penggunaan aplikasi untuk *user* dimulai dari halaman *login* jika belum memiliki akun agar registrasi terlebih dahulu, lalu *user* memasukkan *username* dan *password,* jika data salah maka *user*  gagal *login.* Jika data benar maka *user* berhasil *login* dan masuk ke *dashboard.* Lalu *user* diarahkan ke menu data pengajuan, *user* melilih layanan dan melengkapi persyaratan pada layanan, kemudian jika data yang diajukan oleh *user* sudah sesuai dengan yang sudah ditentukan dan sudah divalidasi oleh operator dinas kependudukan dan pencatatan sipil kota Bandar Lampung maka pengajuan berhasil dilakukan.